# TANGO software

## **GUÍA DE IMPLEMENTACIÓN**

### GENERALIDADES

*Impresión. Captura de puertos*

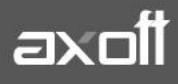

#### **CAPTURA DE PUERTOS**

El presente documento detalla los pasos a seguir para realizar la captura de puertos de impresión en su equipo. Este proceso será necesario en el caso de que la impresora no esté conectada físicamente al equipo que tiene instalado Tango y no sea reconocida desde el apartado "Impresoras" del administrador del sistema. También será una alternativa en caso de que se desee utilizar la impresora en modo texto. Para realizar esto requerirá conocer el nombre de su equipo y el nombre del recurso compartido correspondiente a la impresora. En caso de desconocer cualquiera de estos datos, verifique los Anexos a partir de la página 9.

#### **Captura de puertos de red**

Diríjase a inicio – ejecutar (Windows + R) y escriba "CMD".

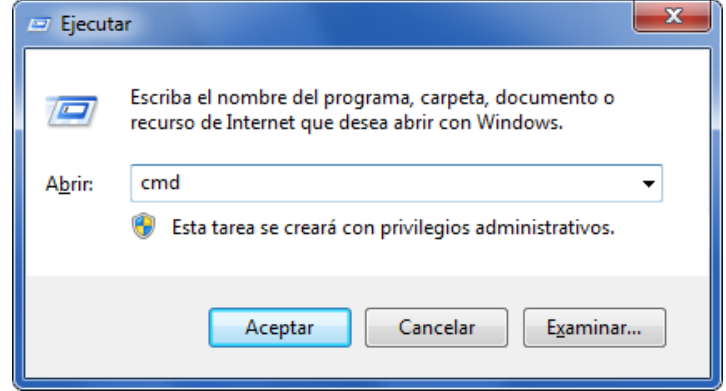

Dentro del mismo deberá tipear la siguiente sentencia modificando el nombre del equipo que posee la impresora conectada y el nombre con el cual fue compartida la impresora.

**net use LPT5** [\\Nombre\\_completo\\_del\\_equipo\Impresora](file://///nombre_completo_del_equipo/Impresora) /**persistent:yes**

#### **En mi caso el mismo quedaría:**

#### **net use LPT5** \\AXNT1\AXPRINT /**persistent:yes**

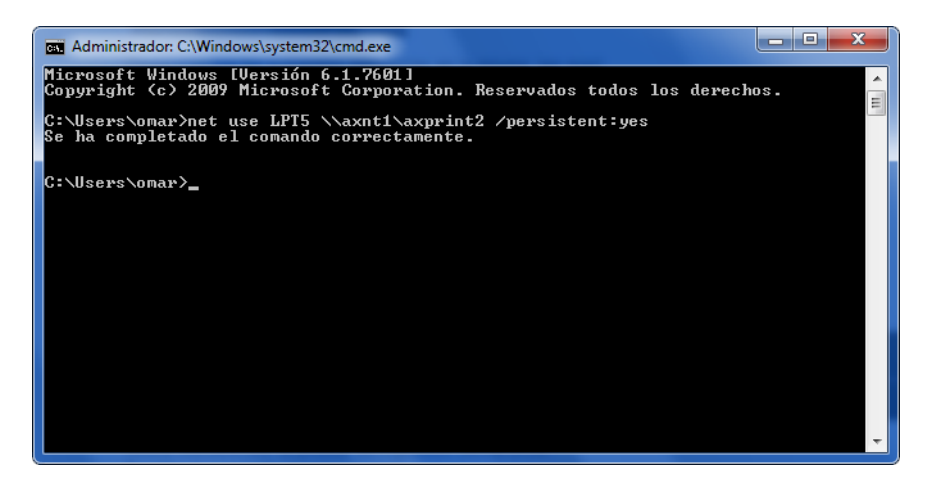

**AXOFT ARGENTINA S.A.** Cerrito 1186 Piso 2º - CP C1010AAX Buenos Aires – Argentina [www.axoft.com](http://www.axoft.com/)

**TANGO CENTRO DE CLIENTES** Cerrito 1214 - CP C1010AAZ Buenos Aires – Argentina +54 (011) 5031-8264 - +54 (011) 4816-2620

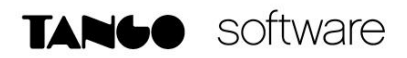

**NOTA:** LPT5 corresponde al puerto LPT que deseamos capturar para nuestra impresora, es recomendable utilizar un puesto a partir del LPT4 dado que los primeros 3 suelen estar reservados para el sistema operativo.

La captura deberá llevarse a cabo en todos los equipos con los que desee utilizar la impresora y utilizando el mismo puerto LPT.

Para poder verificar si la captura de puertos se realizó correctamente, ejecute las siguientes sentencias:

#### **net use**

Obtendrá el siguiente resultado:

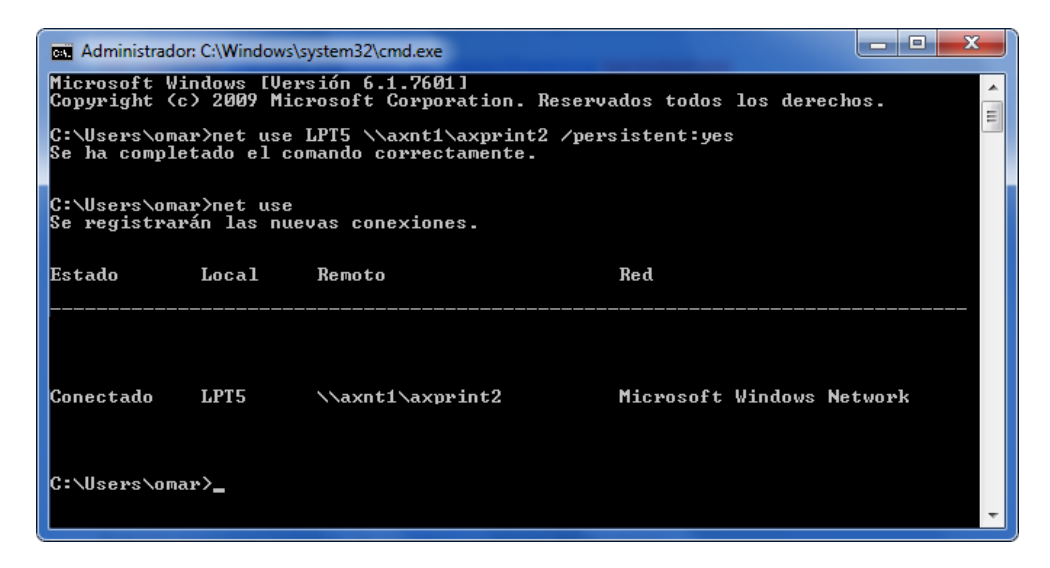

Luego ejecute:

#### **dir >LPT5**

Este comando imprimirá el listado de carpetas y archivos del directorio desde la cual es ejecutada, en mi caso "c:\Users\omar"

Si ambas pruebas son correctas, la captura de puertos habrá finalizado de manera satisfactoria.

#### **Agregar la impresora capturada a Windows**

Hecha la captura de puertos será necesario que agregue desde el panel de contról de Windows una nueva impresora asociada al puerto capturado.

Para ello ingrese al apartado de "Dispositivos e impresoras" y presione sobre "Agregar una Impresora"

En dicha ventana seleccione por la opción "Agregar una impresora local" y presioné en siguiente

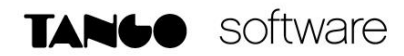

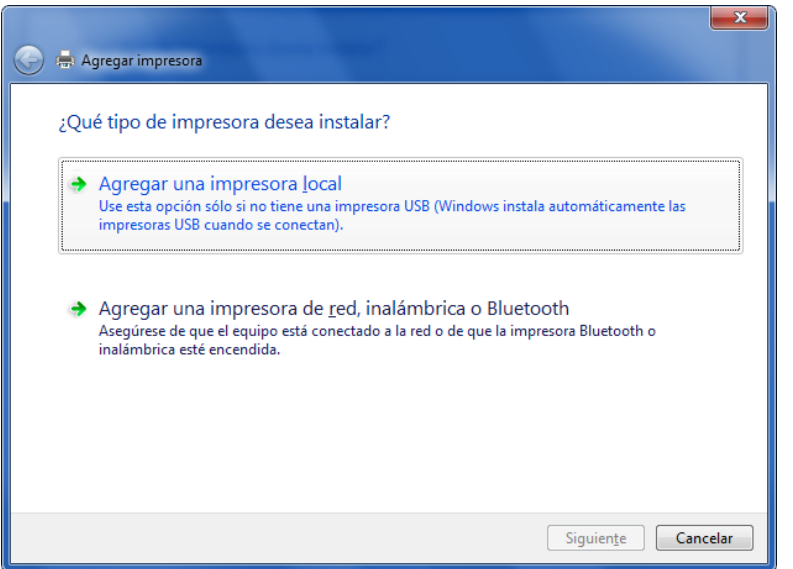

Tilde "Crear un nuevo puerto" y asegúrese que este indicada la opción "Local Port"

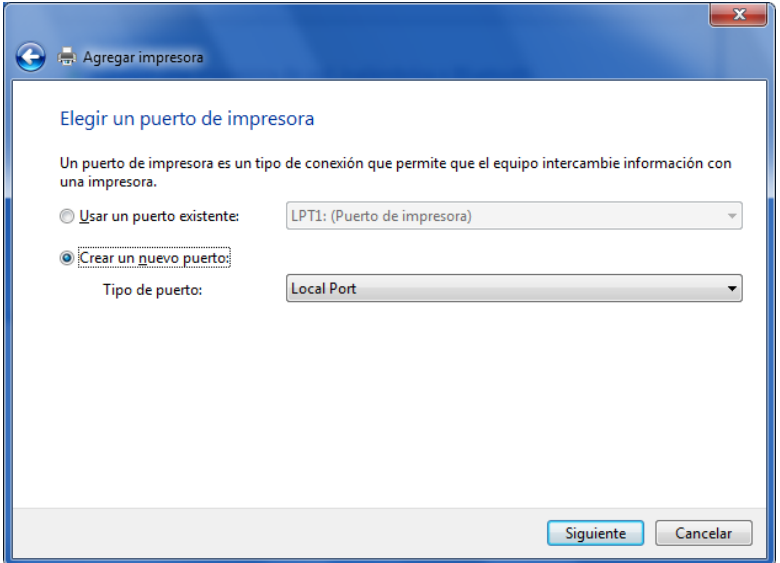

Al presionar siguiente aparecerá una pequeña ventana donde será necesario que escriba el nombre del puerto (utilice el mismo puerto que se mapeó desde la línea de comando al hacer la captura, en el ejemplo LPT5).

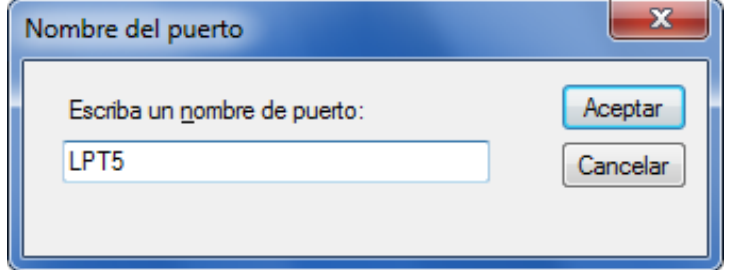

**AXOFT ARGENTINA S.A.** Cerrito 1186 Piso 2º - CP C1010AAX Buenos Aires – Argentina [www.axoft.com](http://www.axoft.com/)

**TANGO CENTRO DE CLIENTES** Cerrito 1214 - CP C1010AAZ Buenos Aires – Argentina +54 (011) 5031-8264 - +54 (011) 4816-2620

TANGO software

Finalmente deberá seleccionar el driver de la impresora según corresponda para finalizar el proceso de instalación de la misma.

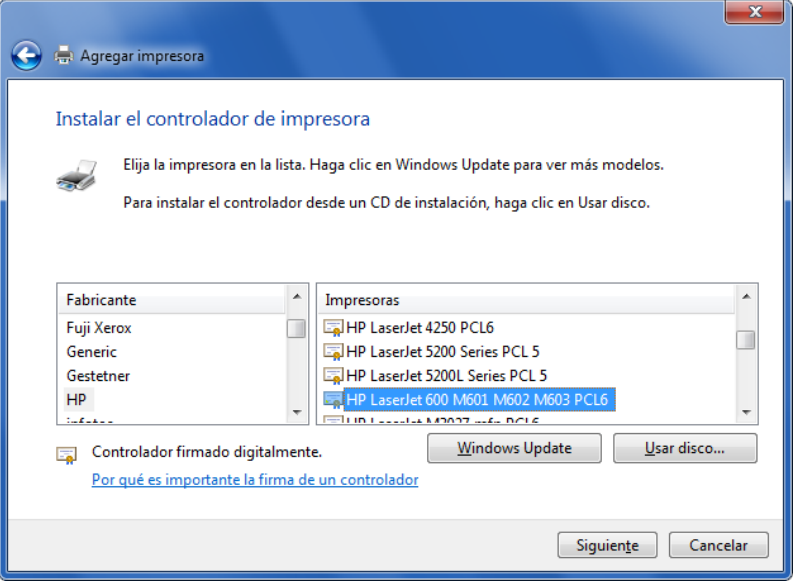

#### **Agregar la impresora en Tango**

Dentro del administrador general de Tango, ingrese al apartado de "Impresoras" para asociar la misma.

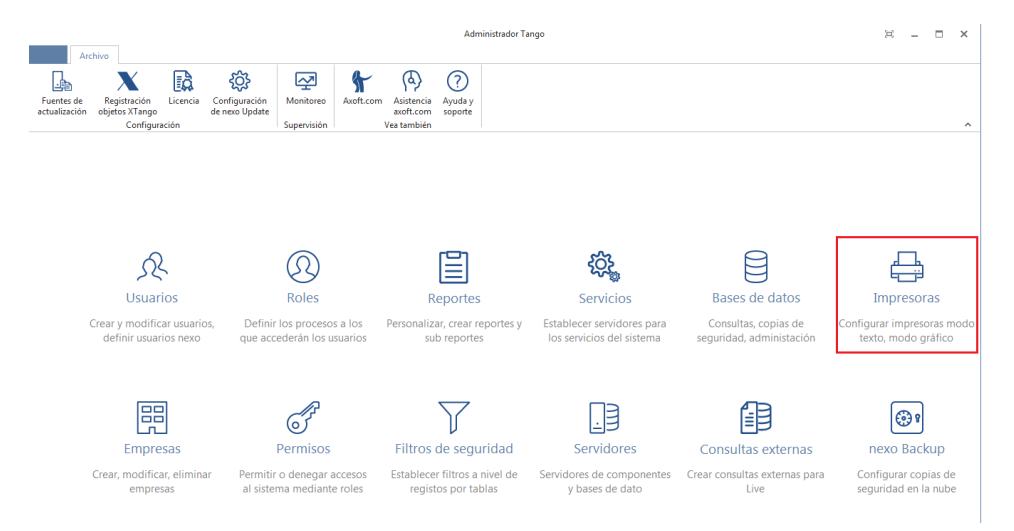

Excepto que tenga una impresora del tipo matriz de punto, lo recomendable será que ingrese la misma como Impresora gráfica.

En el apartado de "Impresoras gráficas" presione sobre **Agregar.**

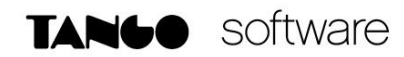

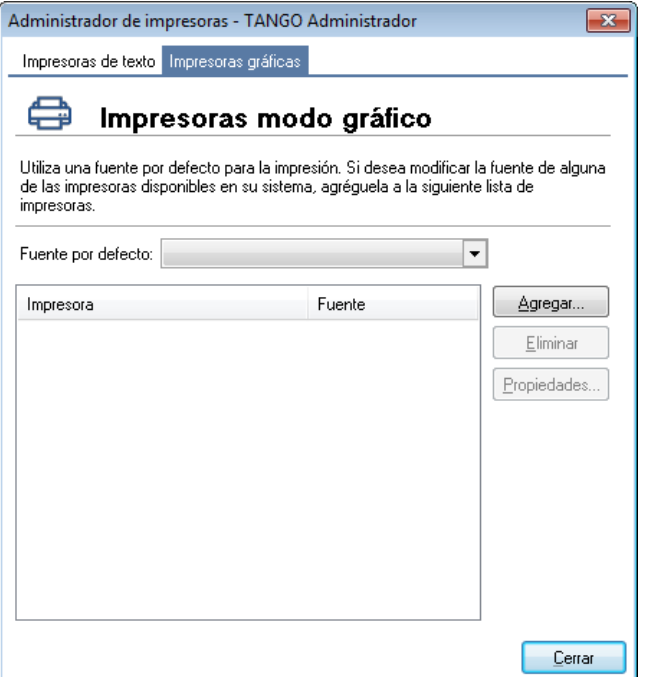

Seleccione la impresora que capturo anteriormente y presione en **Aceptar** para finalizar la creación de la misma.

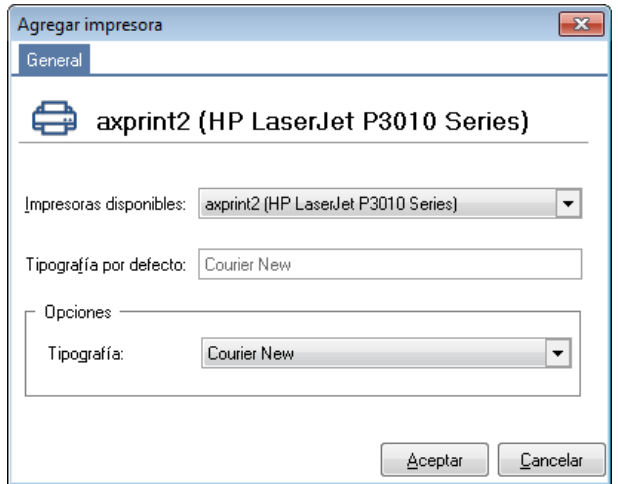

#### **Asociar la impresora configurada en el talonario del sistema**

Para automatizar la impresora a la cual se emiten los comprobantes, será necesario que asocie el destino de impresión al talonario.

*Advertencia: tenga presente que esto deberá realizarlo para cada uno de los talonarios a utilizar en su empresa.* 

Lleve esto a cabo ingresando a Archivos – Carga inicial – Talonarios – Definición.

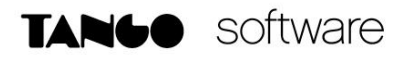

Dentro de la pestaña Impresión indique el puerto capturado en el campo "Destino de impresión", de la siguiente manera:

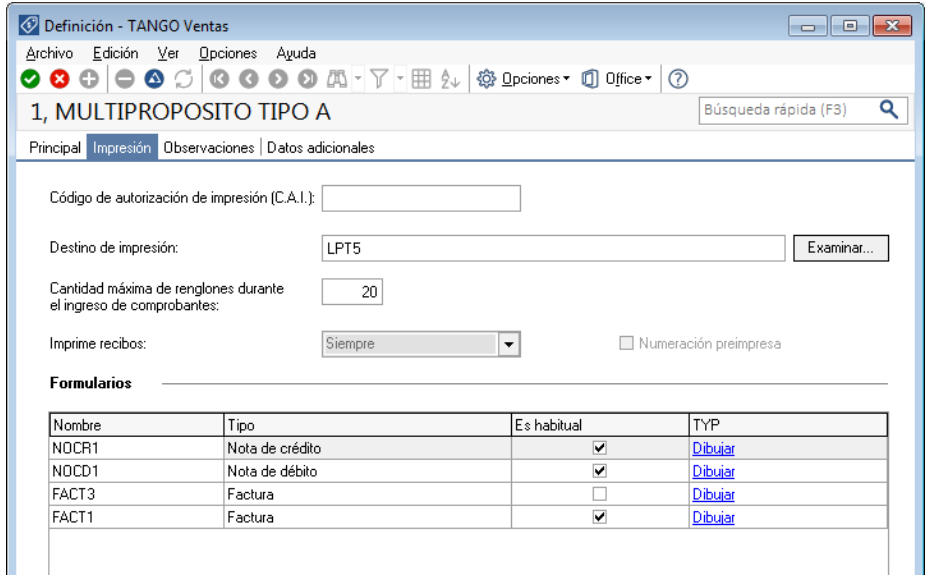

**Anexo a:** Como conocer el nombre de nuestro equipo

Diríjase a inicio – ejecutar (Windows + R) y escriba dentro del mismo "CMD"

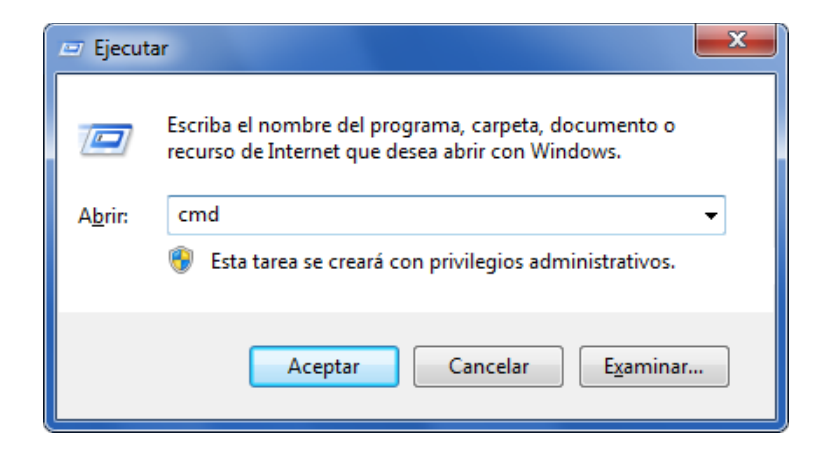

Dentro del mismo tipee "hostname" para obtener el nombre del equipo, en mi caso será "Cuarterolo"

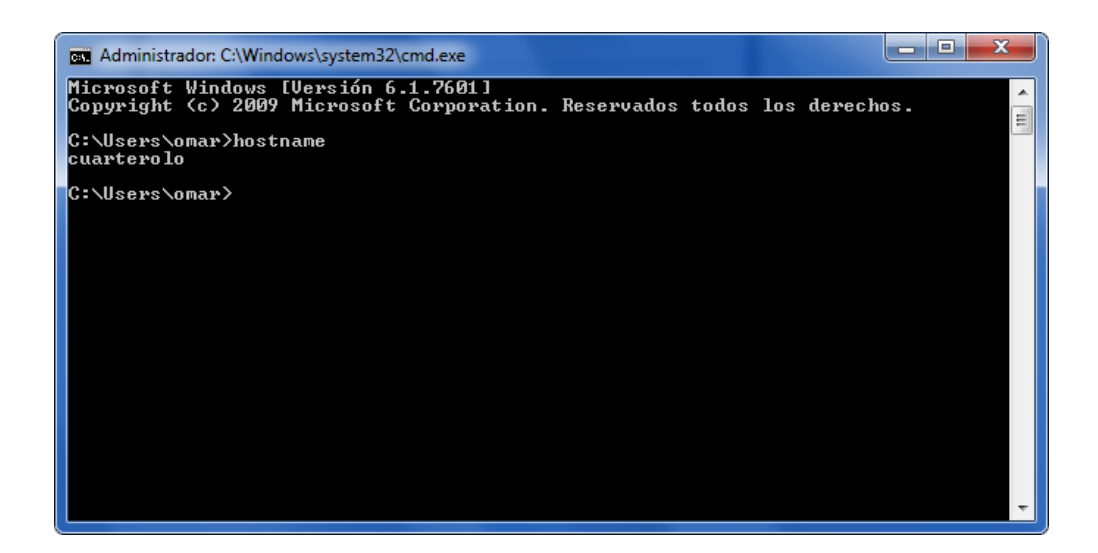

#### **Anexo b:** Como conocer el nombre del recurso compartido de nuestra impresora

Ingrese al apartado "Dispositivos e impresoras" en panel de control de Windows

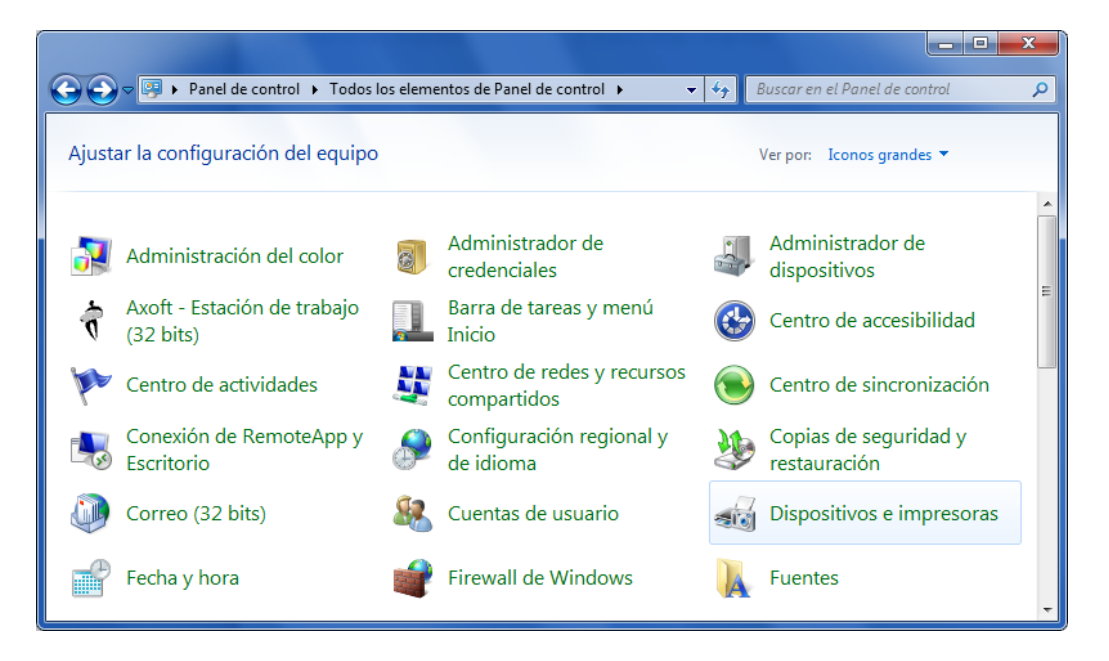

Presione botón derecho – "Propiedades de impresora" sobre la impresora en cuestión

**AXOFT ARGENTINA S.A.** Cerrito 1186 Piso 2º - CP C1010AAX Buenos Aires – Argentina [www.axoft.com](http://www.axoft.com/)

**TANGO CENTRO DE CLIENTES** Cerrito 1214 - CP C1010AAZ Buenos Aires – Argentina +54 (011) 5031-8264 - +54 (011) 4816-2620

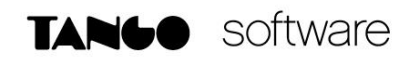

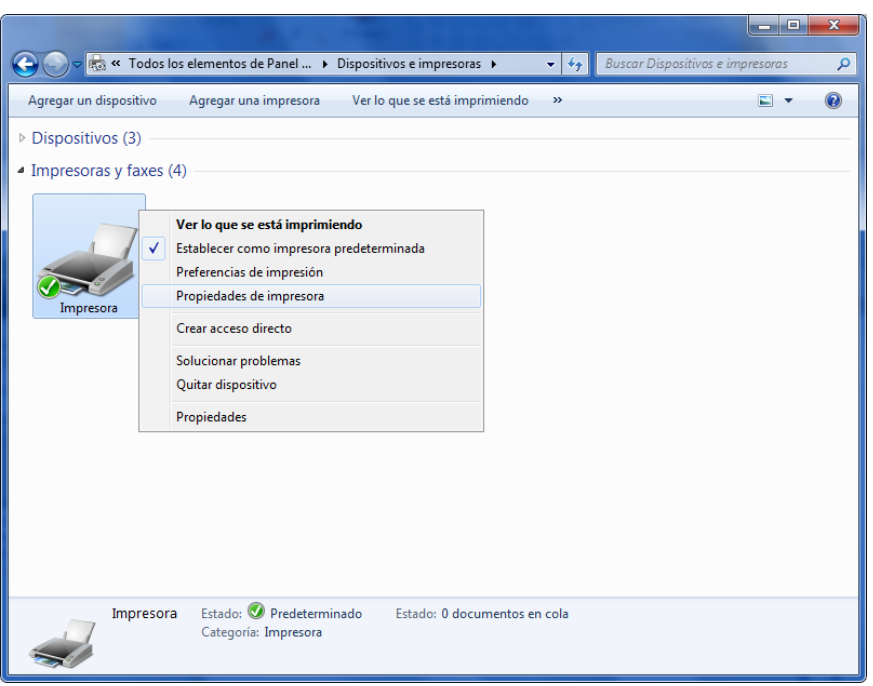

En el apartado de propiedades de la impresora, encontrará esta información en el campo "Recurso compartido" dentro de la solapa "Compartir"

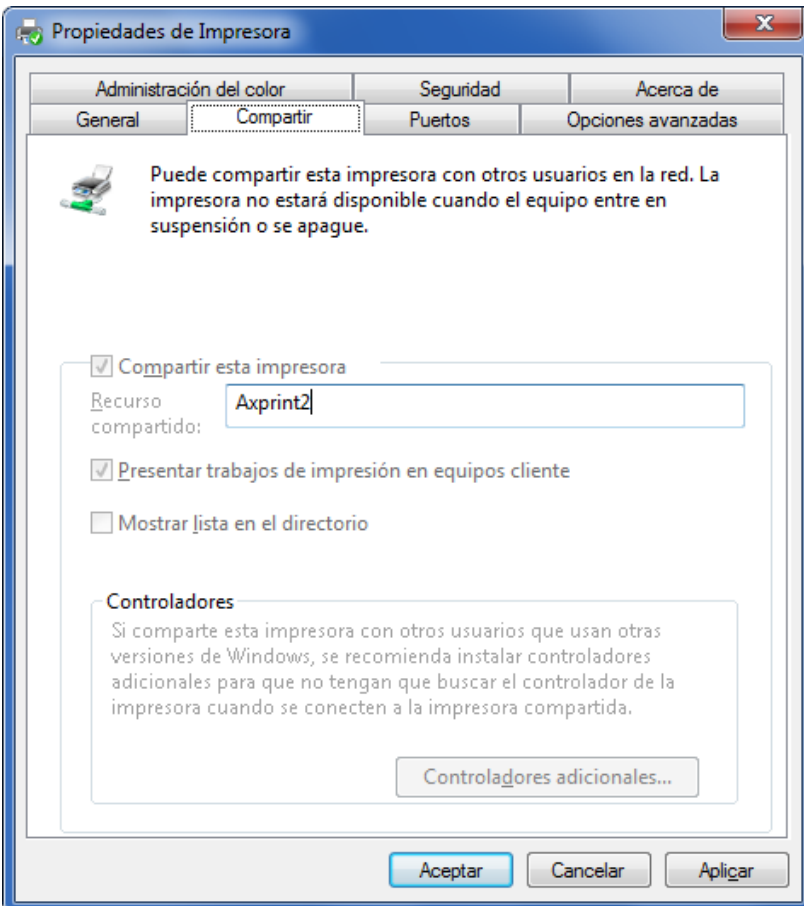

**AXOFT ARGENTINA S.A.** Cerrito 1186 Piso 2º - CP C1010AAX Buenos Aires – Argentina [www.axoft.com](http://www.axoft.com/)

**TANGO CENTRO DE CLIENTES** Cerrito 1214 - CP C1010AAZ Buenos Aires – Argentina +54 (011) 5031-8264 - +54 (011) 4816-2620